## **Tutorial for Open Enrollment**

Please review the below screenshots and instructions to assist you during open enrollment. To get started please log onto [www.myadp.com.](http://www.myadp.com/) If you are not yet registered, please review emails sent to the community regarding the process. For additional registration assistance please contact [payroll@fdu.edu](mailto:payroll@fdu.edu)

\*Please note that the screenshots below are for illustration purposes only. Information on the tiles that you will have access to in MyADP have been personalized.

1.Once logged into My ADP, under the **"Benefits"** tile, please follow the link for **"Annual Enrollment."**

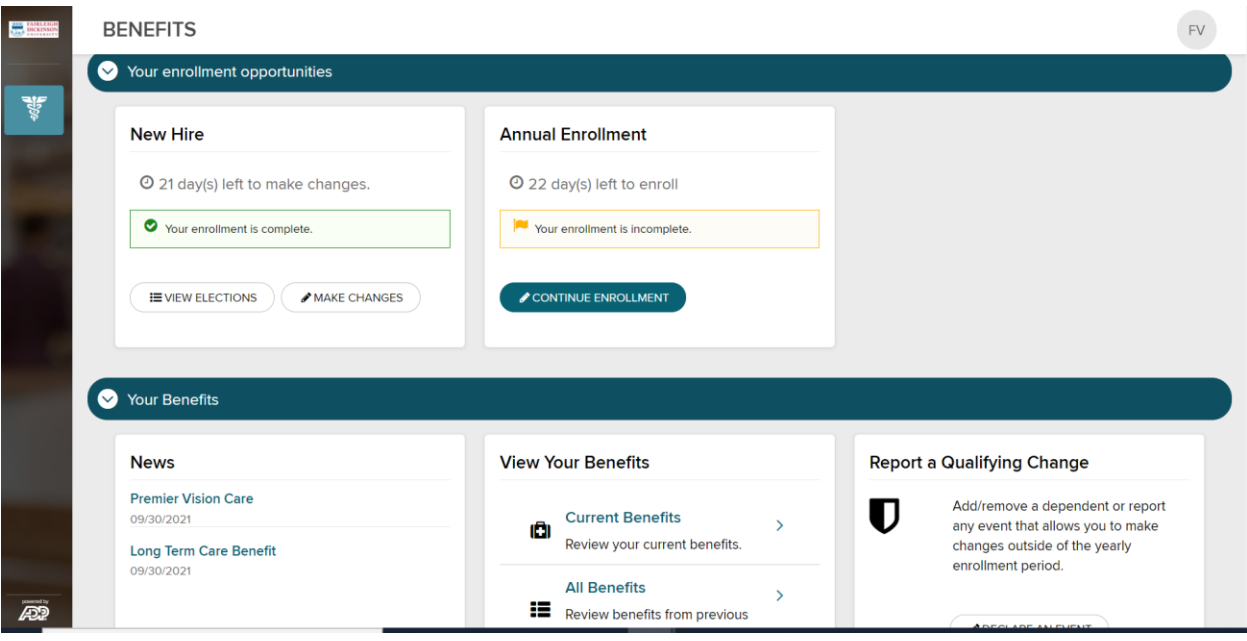

2.**"Review Your Dependents",** if you currently have dependents covered under any benefits (i.e. Medical), you will see their information listed. Please note the following:

- a) If you will be adding a dependent to coverage during annual enrollment that is not listed, please click **"Add New Dependent"**
- b) If you would like to elect a person to be a beneficiary for the life insurance plan who is not a dependent (i.e. parent, friend), please click **"Add New Beneficiary".**

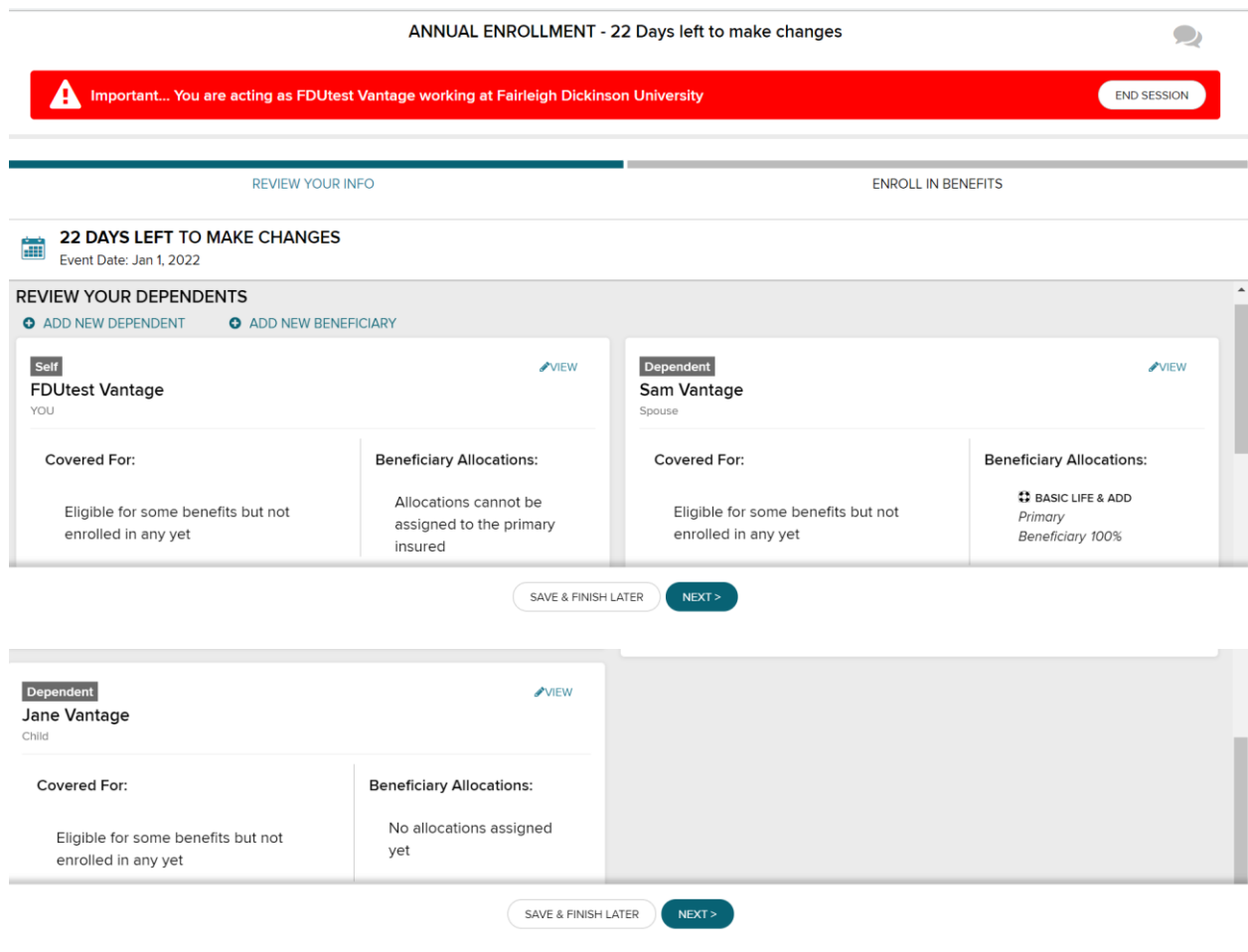

3. You will see information regarding your basic life and LTD benefits. No action needed for LTD, **but** you must indicate your beneficiaries for Life Insurance (additional instructions on beneficiaries are included).

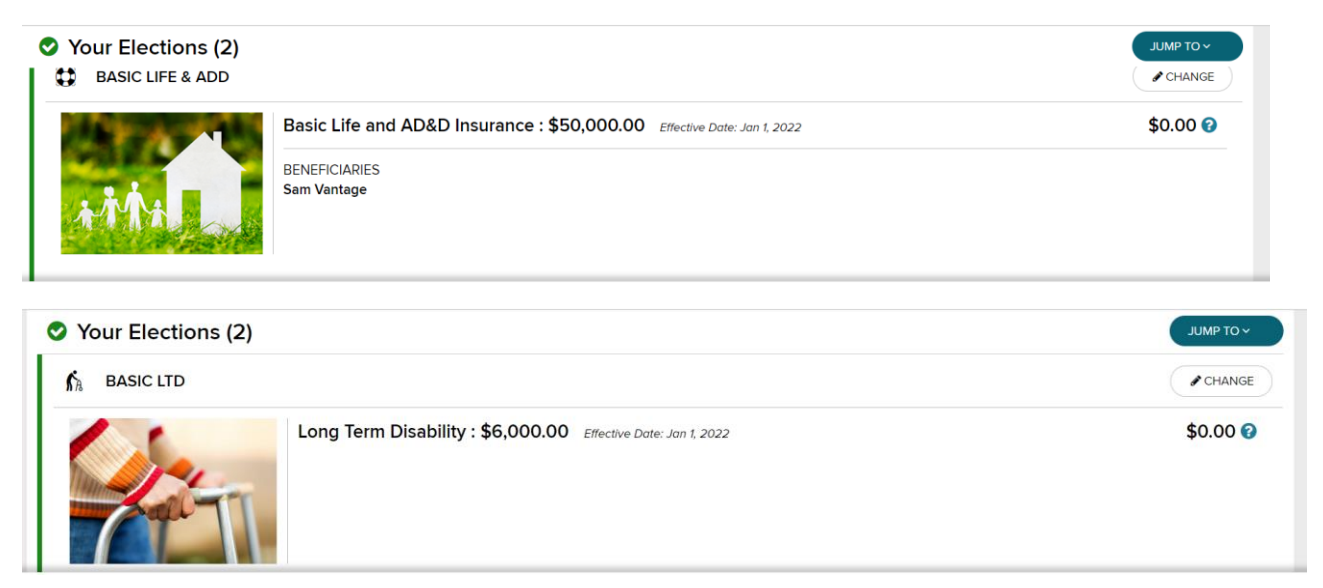

4. Your current enrollment will show on the medical page. If you choose to change plans, enroll, or waive, please make the appropriate election. Please make sure any eligible dependents (spouse and children) who you wish to enroll have the box by their name checked. If you wish to waive coverage for a dependent, please uncheck their name(s). The per pay premium amount will change as you select and deselect dependents. If you are adding dependents, you will receive additional information to supply the needed documentation (birth certificate, marriage certificate, etc.). Documents **MUST** be provided for enrollment to be completed.

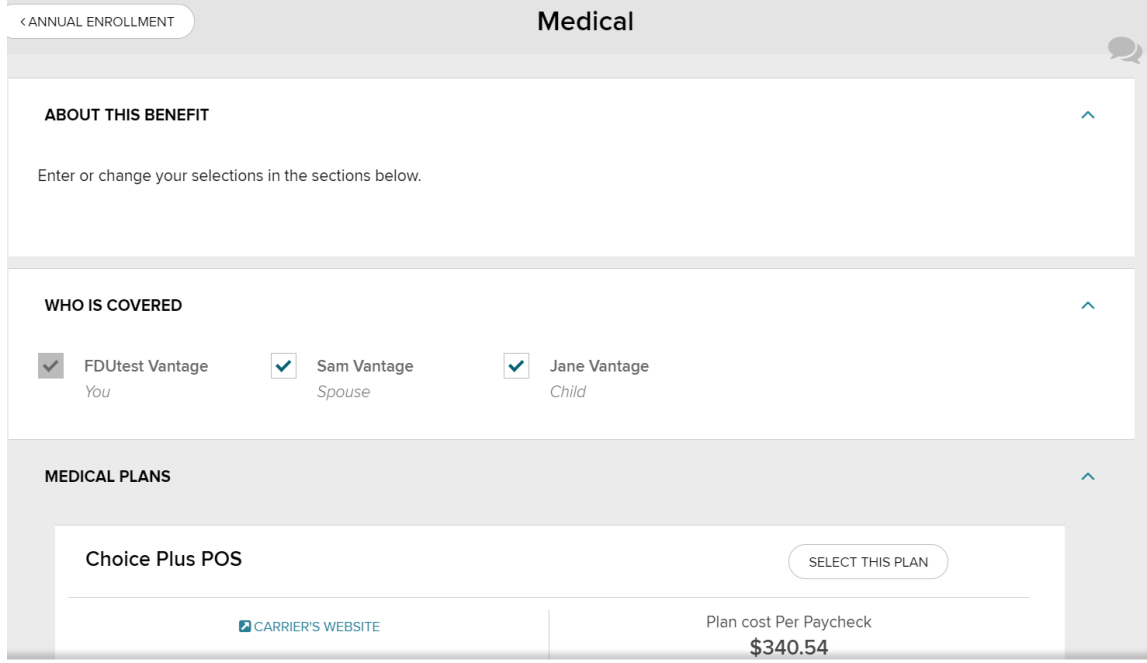

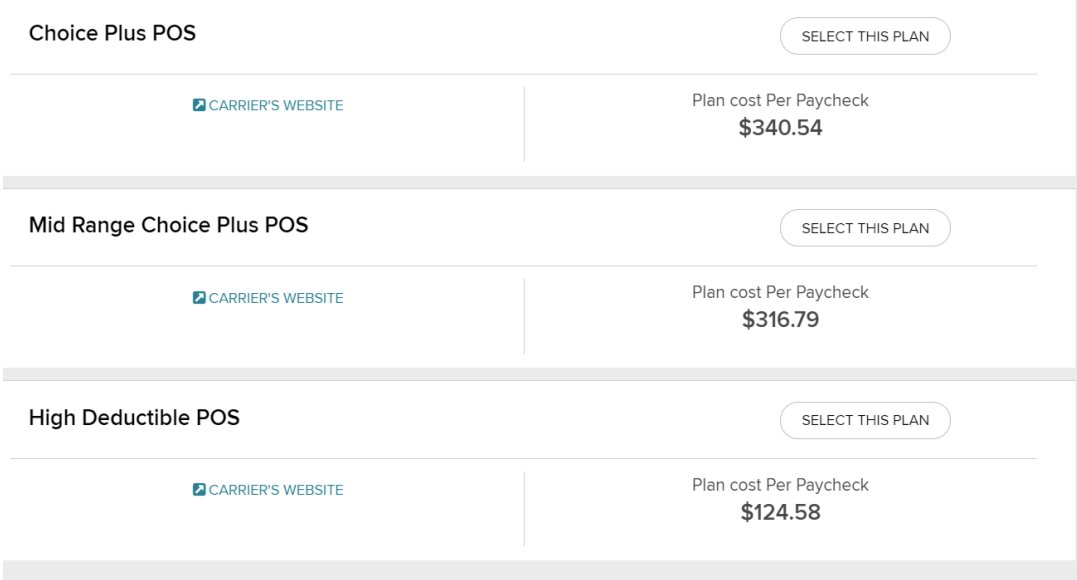

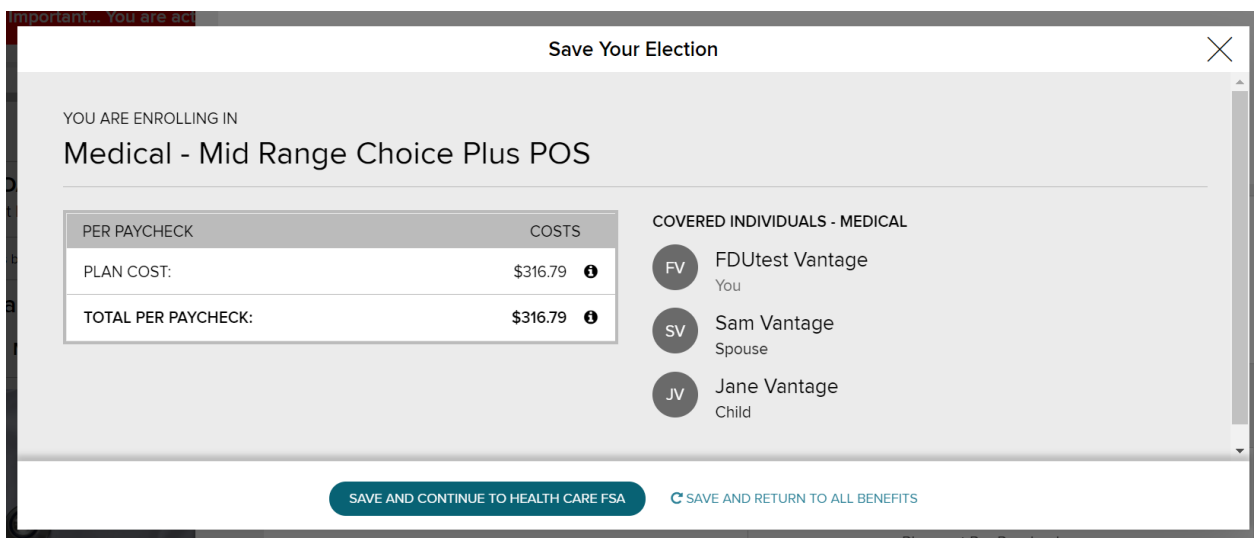

5. Please select your beneficiaries for the life insurance plan. You will have the opportunity again to add a beneficiary that is not a dependent.

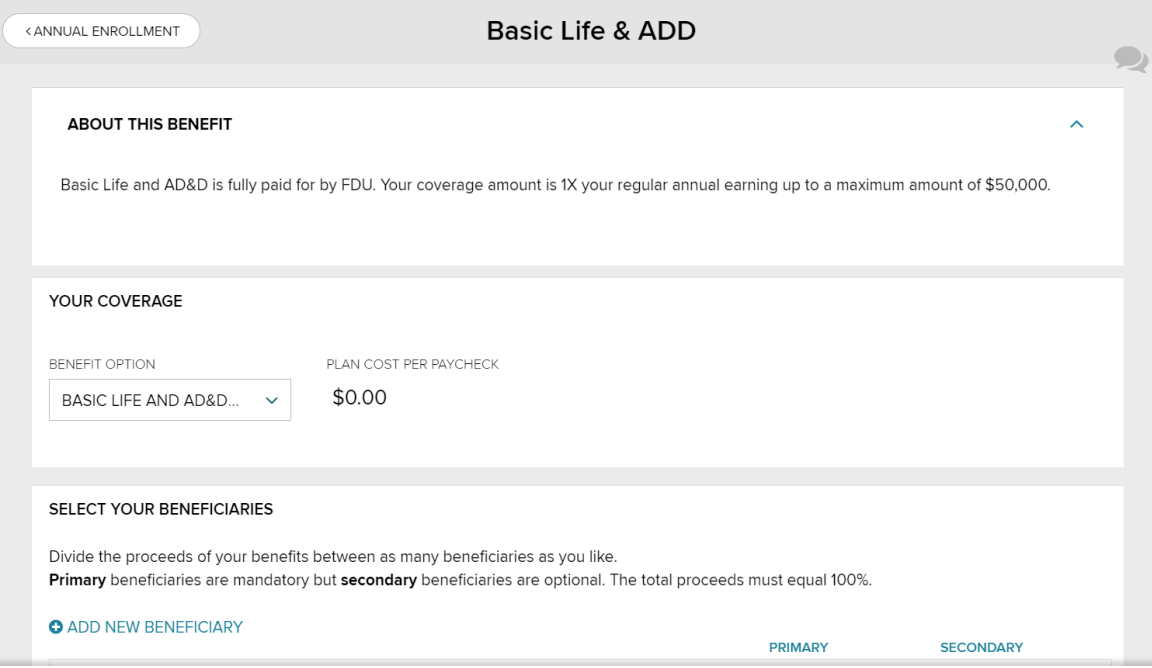

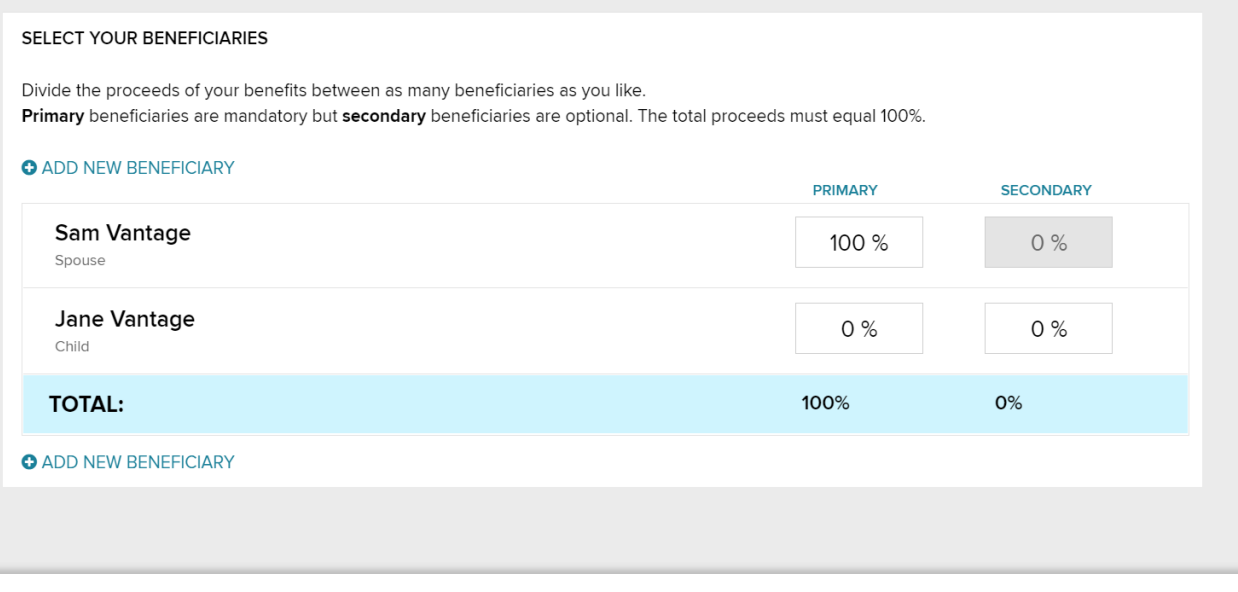

6. Please read the below information regarding supplemental life insurance. Please note, if you are not currently enrolled and would like to apply, you **MUST** complete an Evidence of Insurability. If you already have supplemental life or will be applying, please follow the same process for electing your beneficiaries.

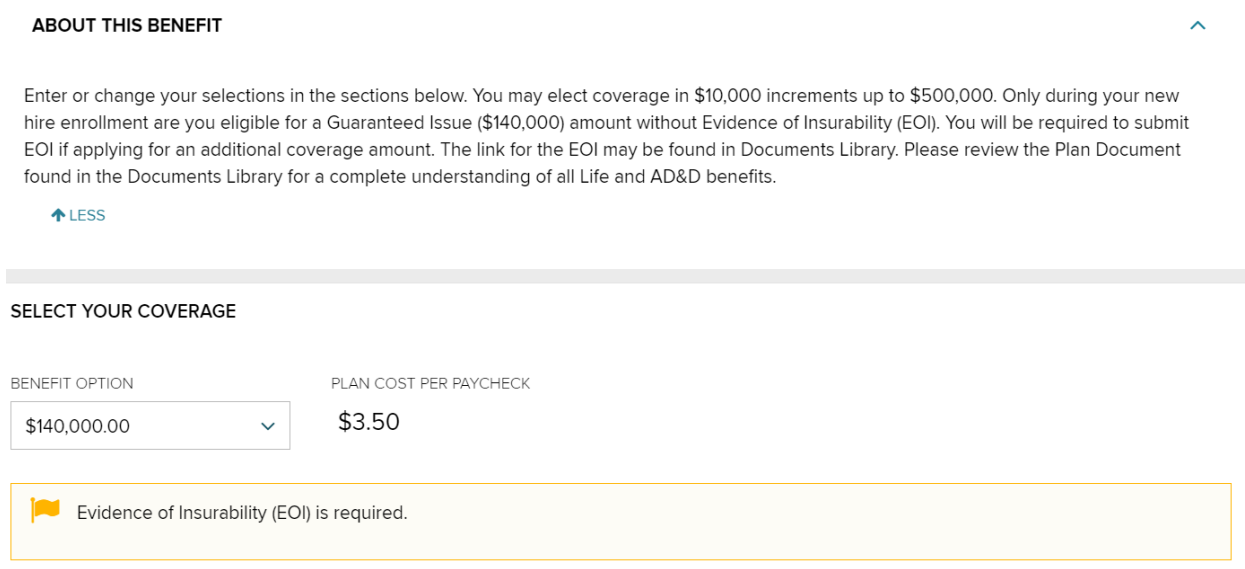

## SELECT YOUR BENEFICIARIES

Divide the proceeds of your benefits between as many beneficiaries as you like. Primary beneficiaries are mandatory but secondary beneficiaries are optional. The total proceeds must equal 100%.

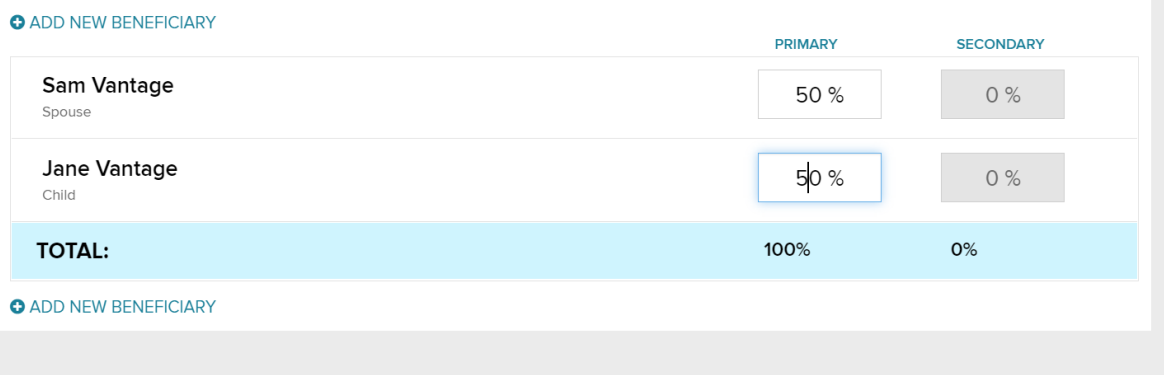

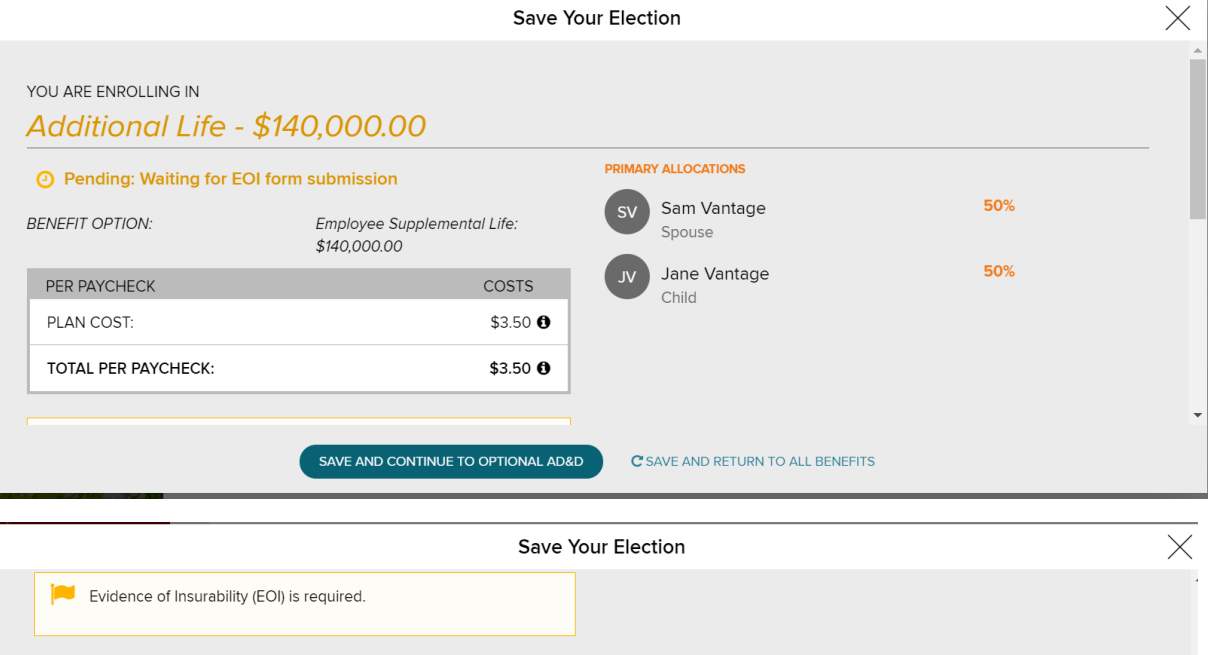

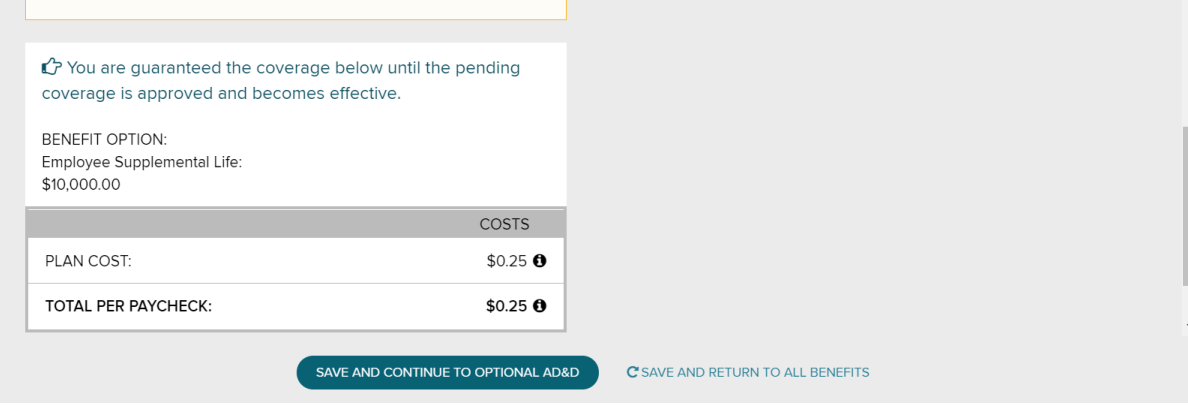

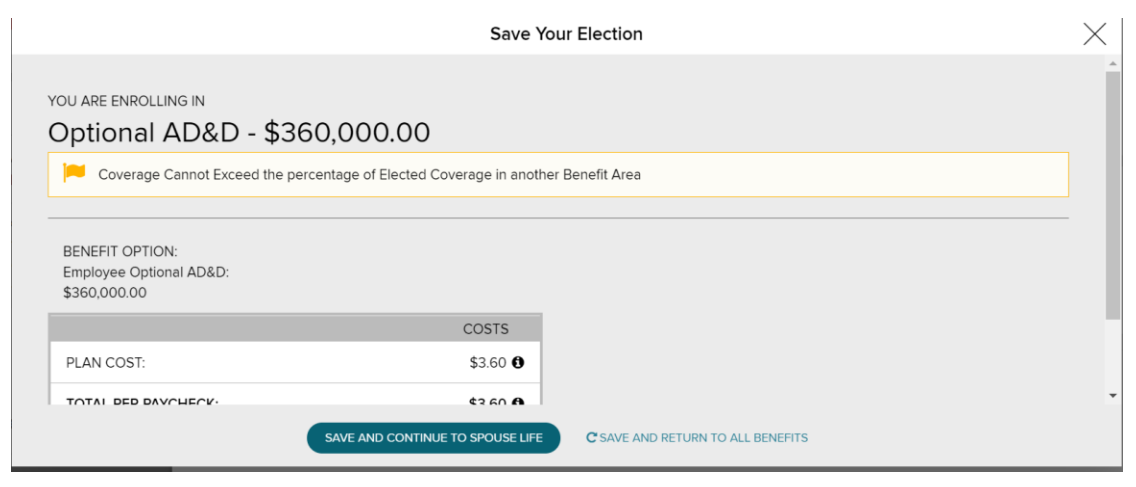

As you continue through the enrollment process, you will have other benefits to elect or waive. Please refer to the email sent to the community regarding each benefit.

After your elections are complete, you will receive a **confirmation** and can review your confirmation statement.

Once complete, please return to your **"Dashboard"** and under **"Your Profile",** please complete the emergency contact form.

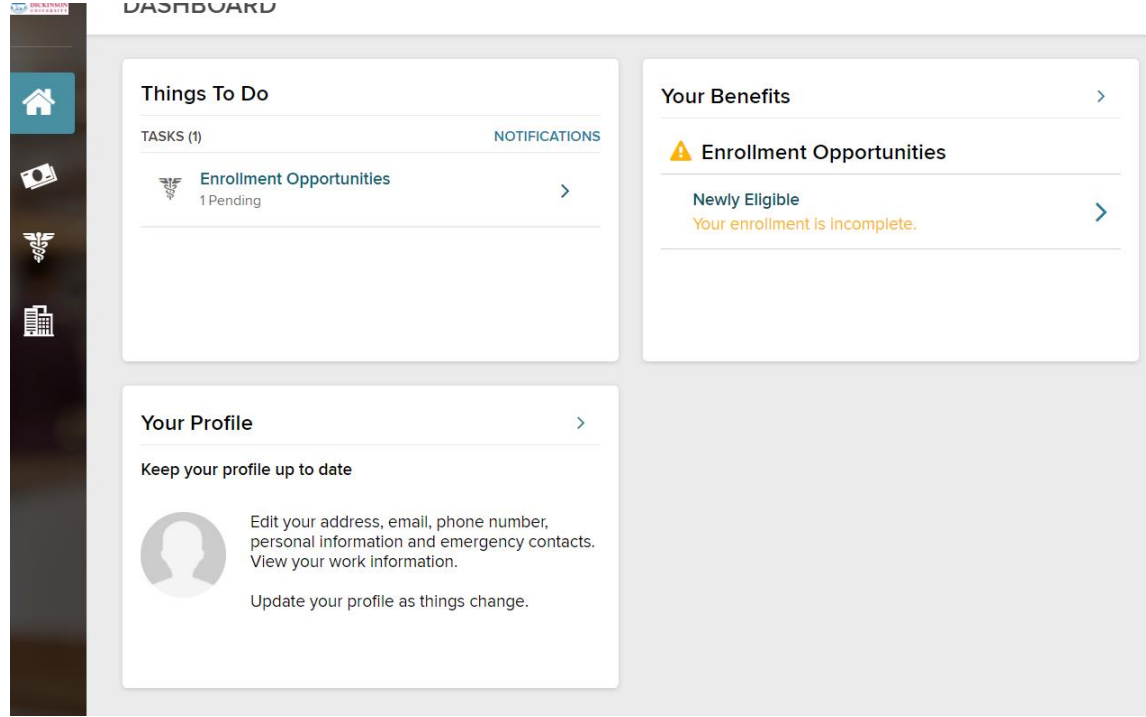

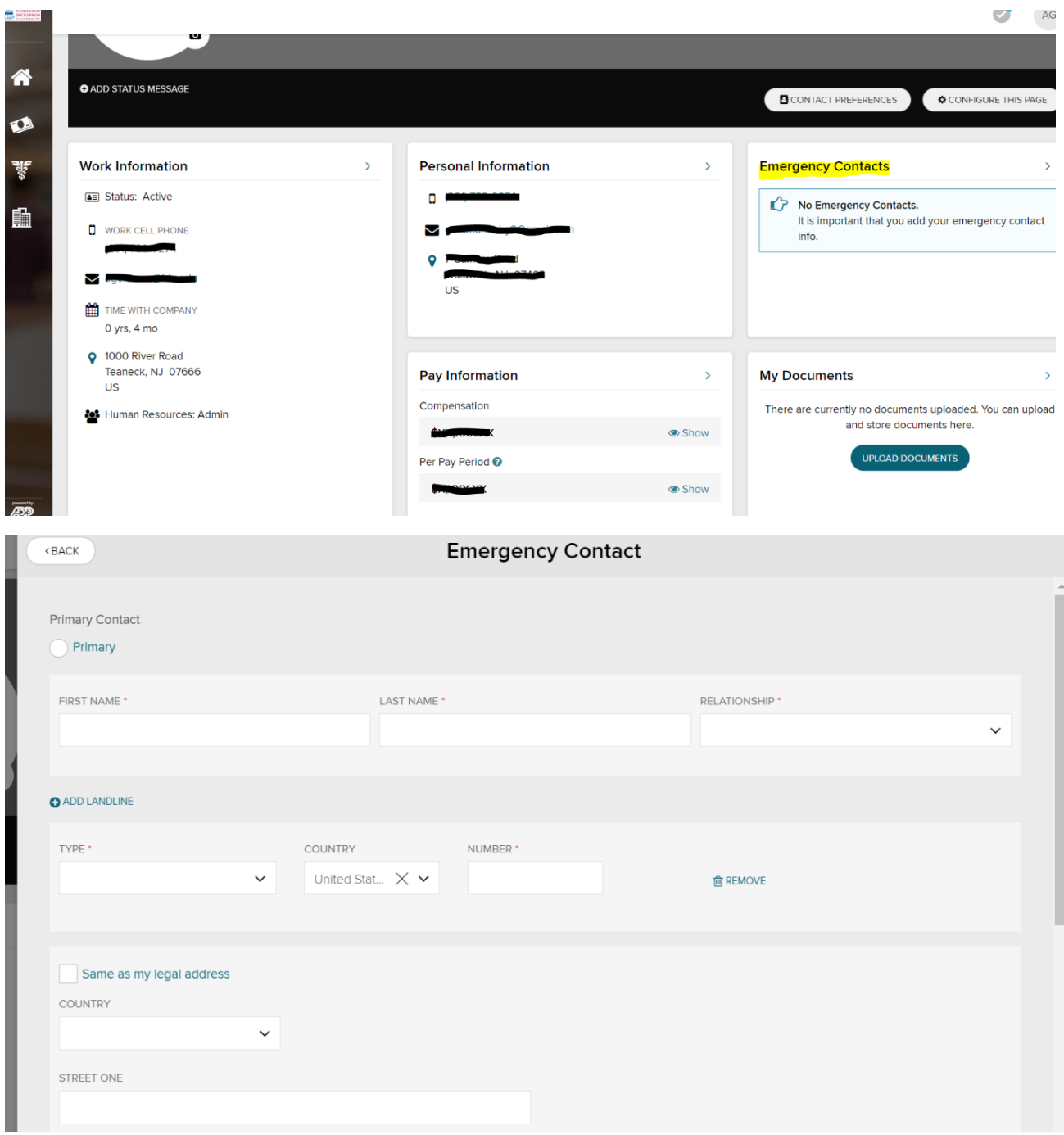